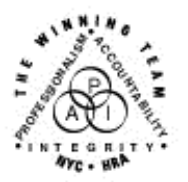

**FAMILY INDEPENDENCE ADMINISTRATION** 

Seth W. Diamond, Executive Deputy Commissioner

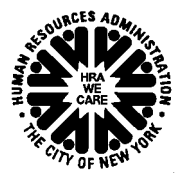

Policy, Procedures and Training

James K. Whelan, Deputy Commissioner Lisa C. Fitzpatrick, Assistant Deputy Commissioner<br>Policy, Procedures and Training Commissioner Coffice of Procedures

# **POLICY DIRECTIVE #04-01-SYS**

## **ENHANCEMENTS TO EMPLOYABILITY PLAN (EP)**

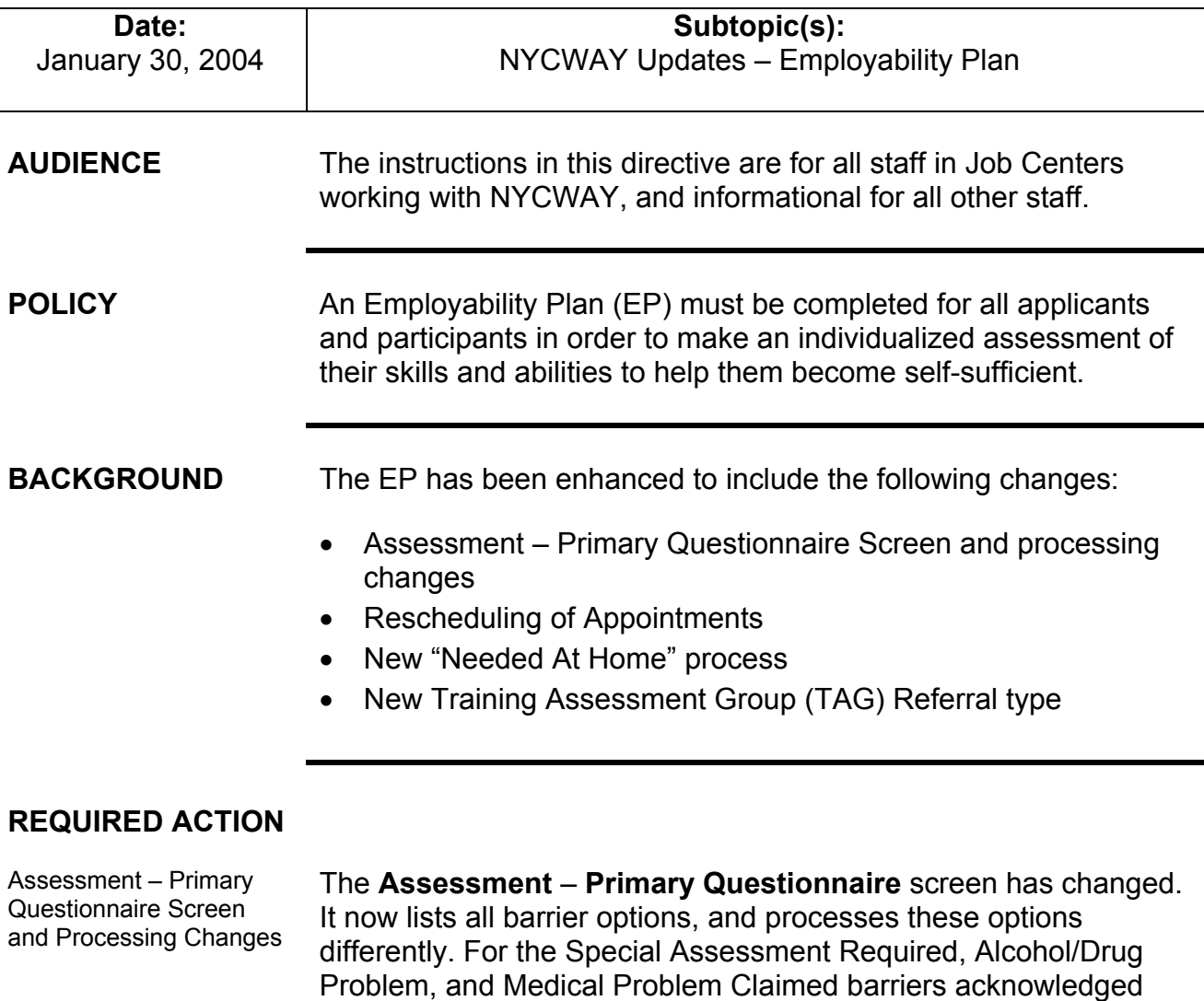

HAVE QUESTIONS ABOUT THIS PROCEDURE? Call 718-557-1313 then press 2 at the prompt followed by 765 or send an e-mail to *FIA Call Center* 

the Worker to make the appropriate referral.

with a **Y** response by the applicant/participant, the **Supplementary**

completed for each barrier, the Employability Plan (EP) will prompt

**Information Inquiry** screen will appear. Once this screen is

#### Accessing the **Assessment – Primary Questionnaire** screen

**Note:** The appearance of the screens in steps 2 and 3 will vary depending on whether the **EP** is being initiated or updated.

**Assessment** – **Primary Questionnaire** screen

To access the Assessment – Primary Questionnaire:

- 1. Enter the **Case Number**, select **Employability Plan EP** and press **Enter** from the **NYCWAY Master Menu.** The **EP Request Plan Date** screen appears for a new EP. The **Employability Plan Pick List** screen appears for existing EPs.
- 2. Press **Enter** from the **EP Request Plan Date** screen and the **Language Preference Assessment** screen appears.
- 3. Select a Language Preference and press **Enter**, or for existing EPs coming from the **Employability Plan Pick List** screen, press **Enter** and the **Assessment** – **Primary Questionnaire** screen appears.
- 4. Enter a **Y** if the applicant or participant has a barrier in any of the options. If there is no barrier, enter **N** for each barrier listed, and transmit.

**Note:** The Special Assessment Required option takes precedence over the other barrier options. As a result no other referrals can be made if it is selected.

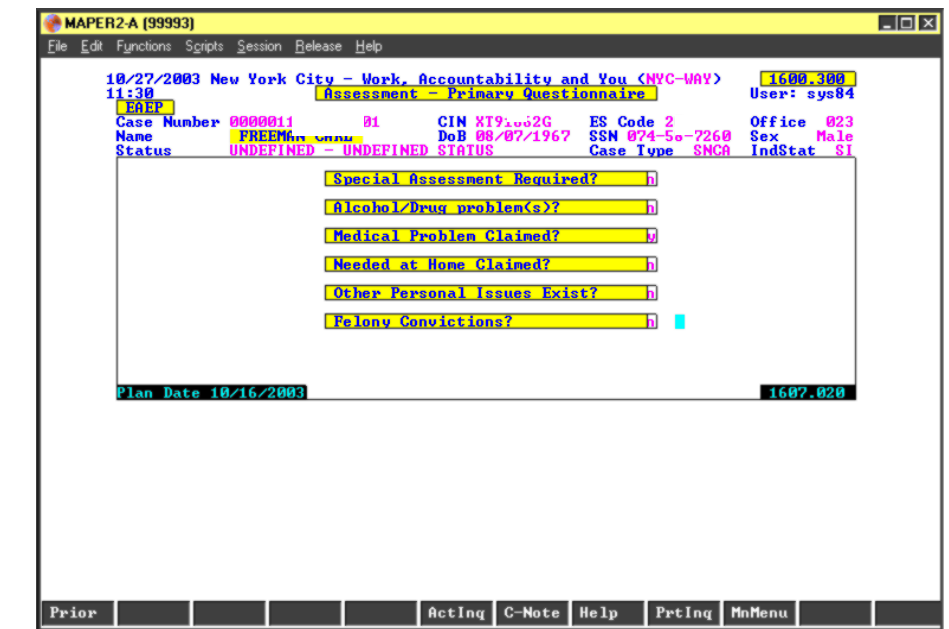

To further explain the Assessment – Primary Questionnaire and Processing changes, the "Medical Problem Claimed" barrier was selected as an example in the screens that follow.

Select a barrier • If the applicant/participant has a barrier, enter **Y** in the appropriate barrier field on the **Assessment** – **Questionnaire** screen, and press **Enter**. The **Supplementary Information Inquiry** screen will appear if the Special Assessment Required, Alcohol/Drug problem or the Medical Problem Claimed barrier is selected.

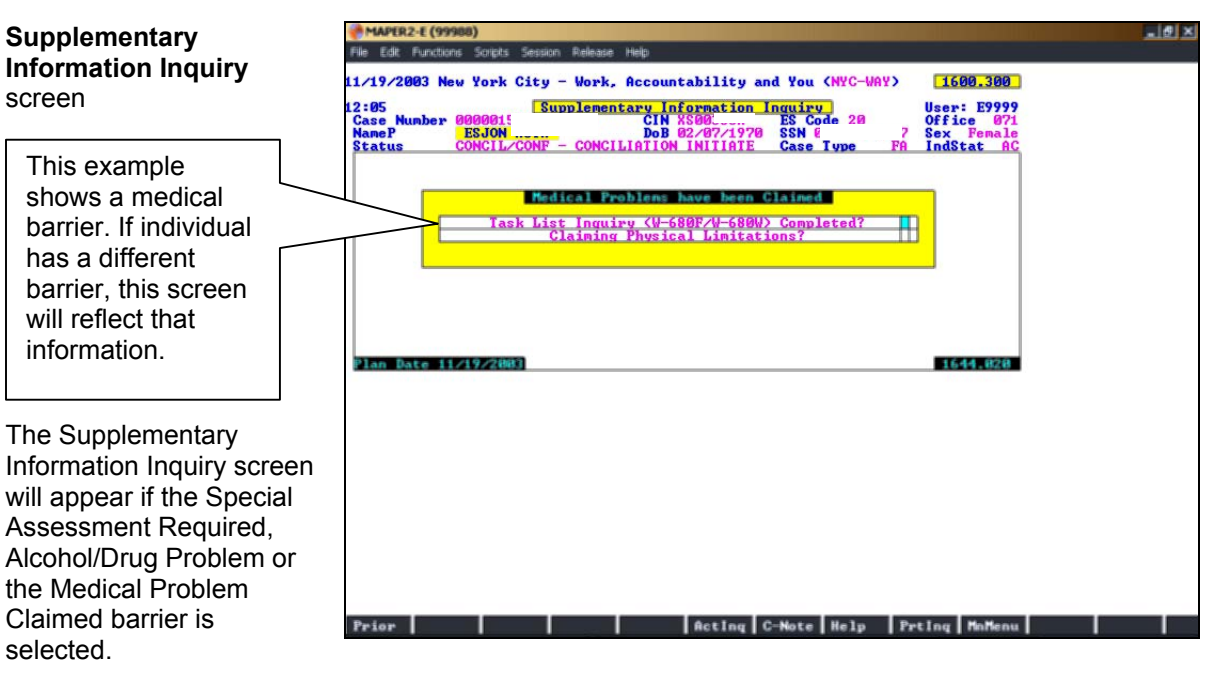

• Answer the questions in the Supplementary Information Inquiry Screen by entering **Y** or **N**, then press **Enter**.

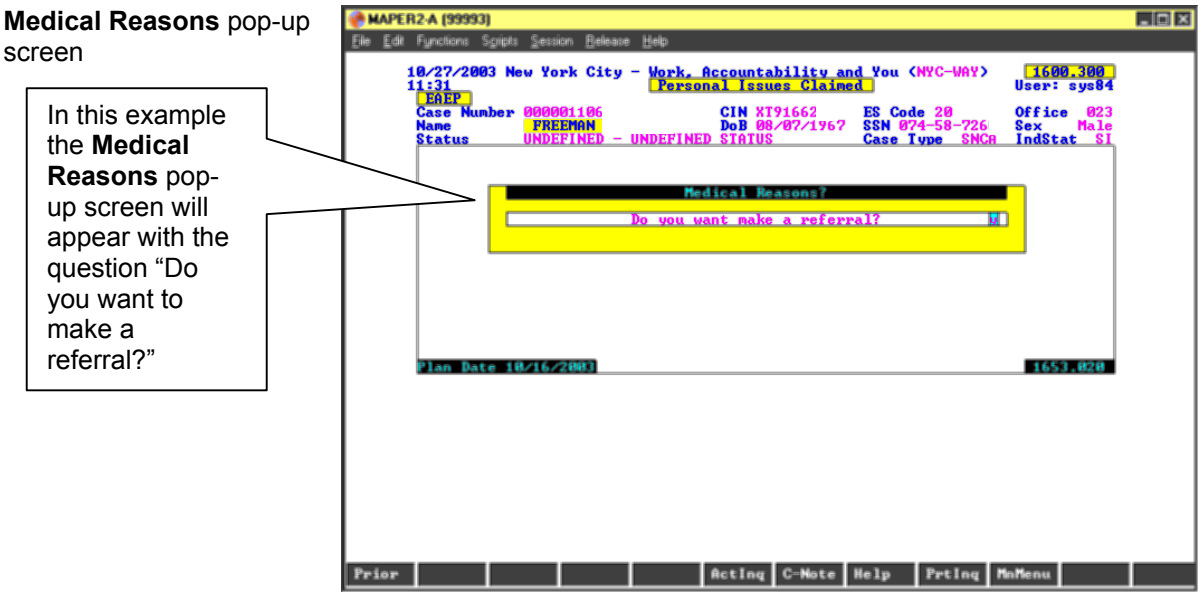

• If a referral is needed, enter a **Y** and press **Enter**. NYCWAY will determine the appropriate referral and action code needed and will display the **Creation of Actions** – **Comments, FAD Date and Comments** screen listing the selected codes. If it is unable to make the appropriate determination a pop-up box appears listing the possible referrals.

Pop-up box listing action codes to select from

This pop-up box only appears if there are multiple referrals as in this example. If there is only one referral code, the screen at the bottom of the page appears.

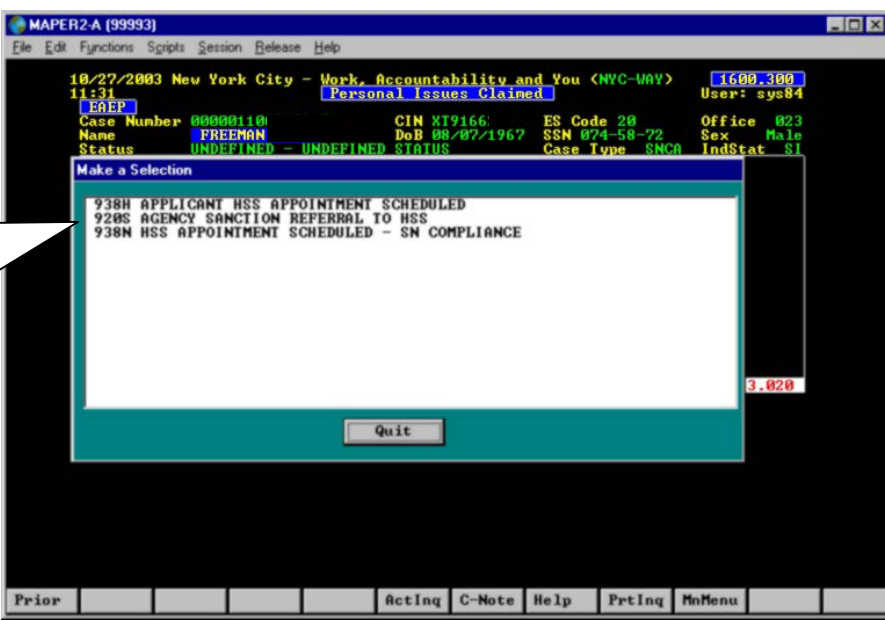

New feature • From the pop-up box select the desired referral code. The **Creation of Actions** – **Comments, FAD Date and Comments**  screen appears with both action codes for the desired appointment and for the return appointment (when appropriate) to the Job Center.

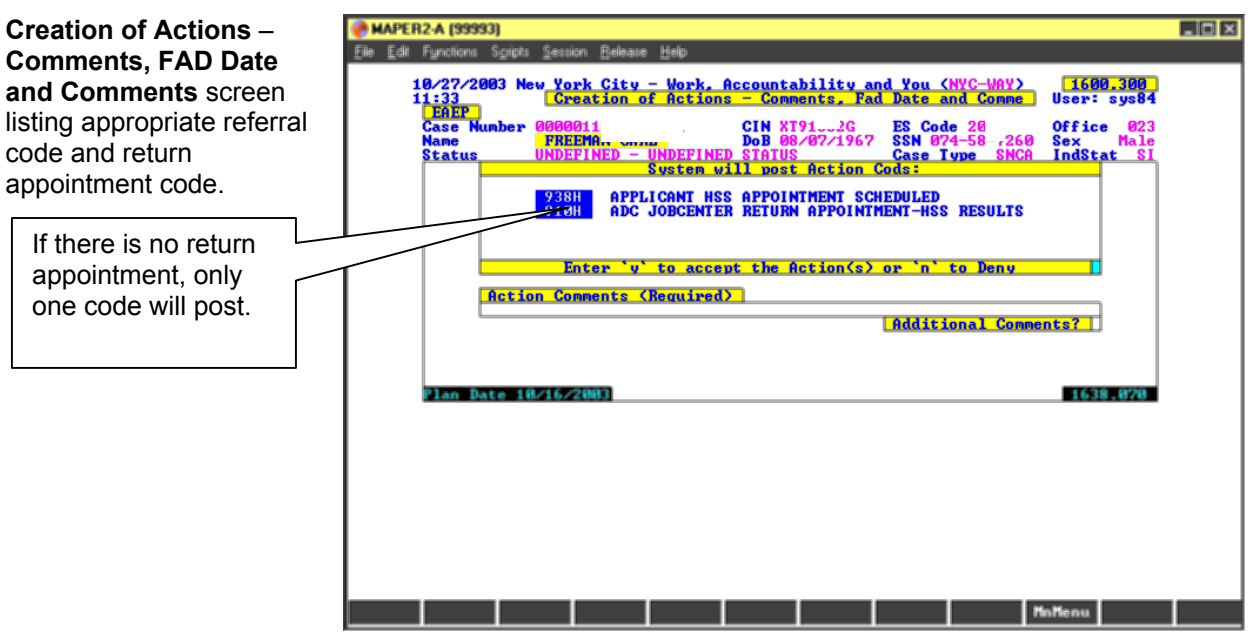

- Enter **N** if the information is not correct or to make a change. Press **Enter** to return to the previous screen.
- Enter **Y** if the information is correct, then press **Enter,** and the **Enter an Action** screen appears.

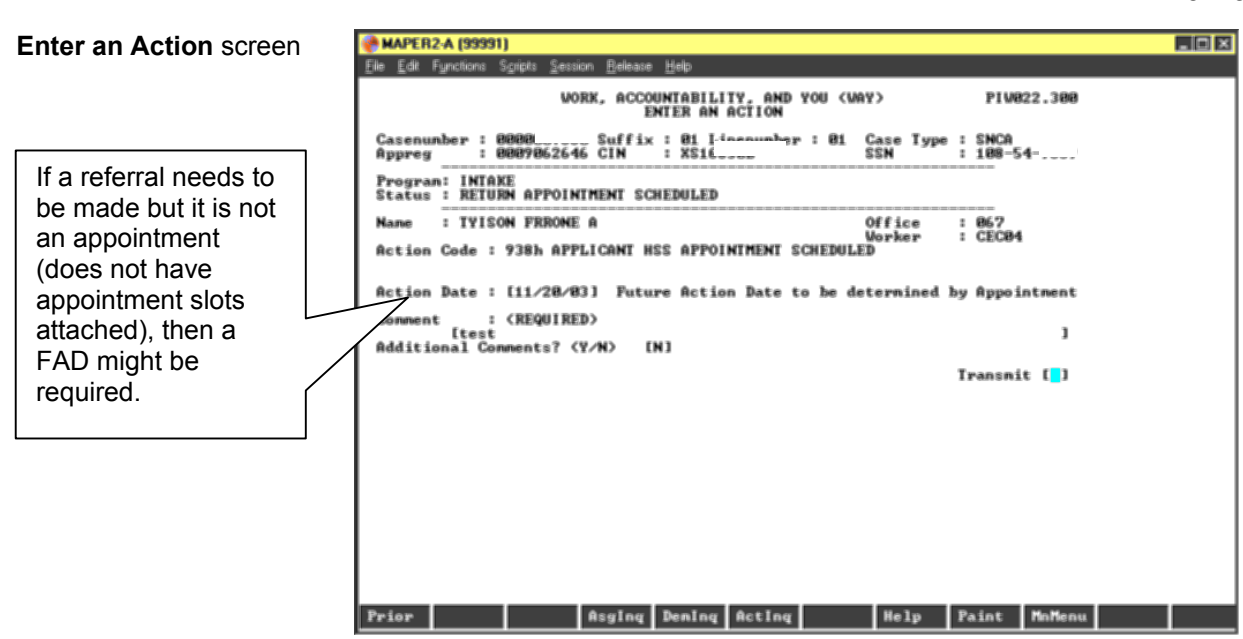

• From this screen, enter the required comments, transmit, and the **Appointment Requester** screen for scheduled appointment appears.

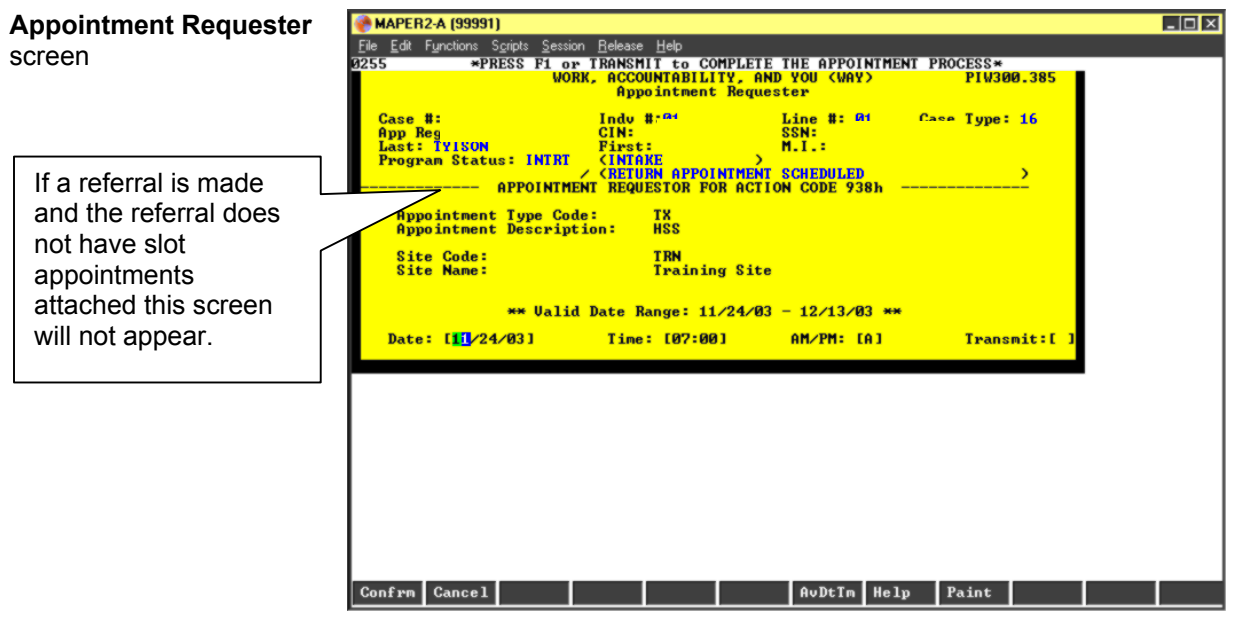

- Enter the **Date**, **Time**, and **AM/PM** and transmit. Upon transmittal, the referral letter for the applicant/participant will appear on screen. Print the letter and give it to the applicant/participant.
- Transmit from the letter screen. The scheduled appointment (and return appointment) will appear on the **Activity Inquiry** screen.

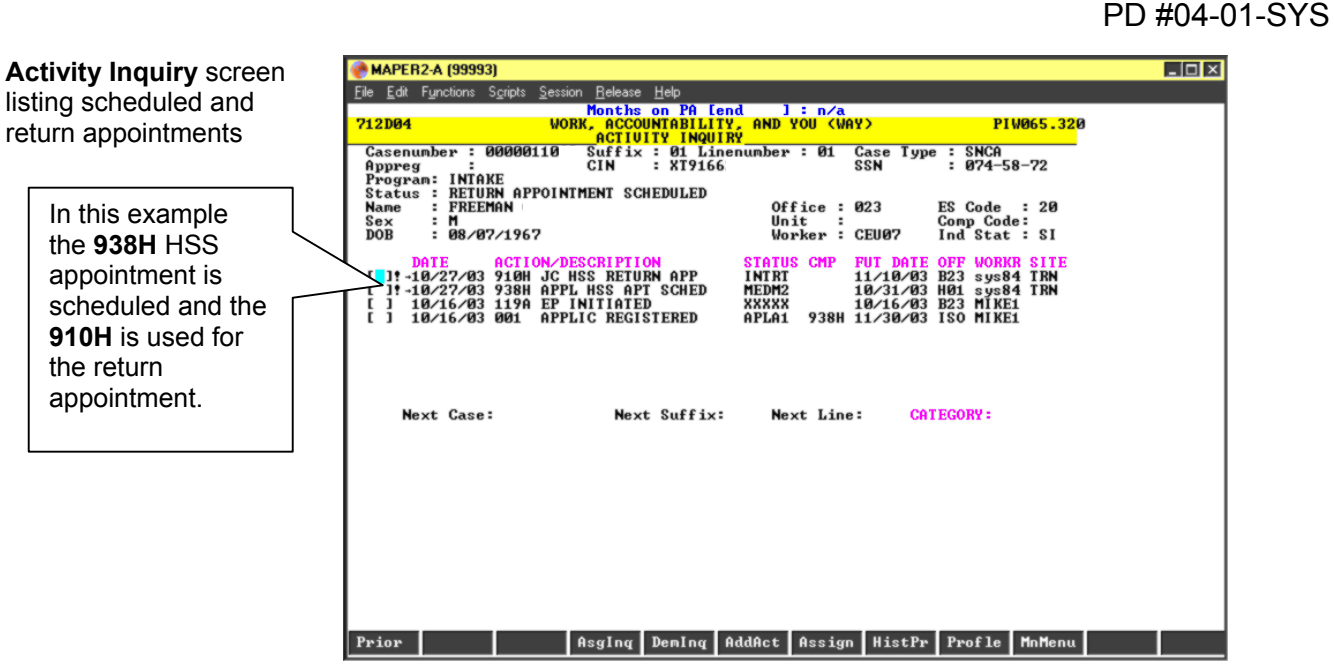

**Note:** Once a referral or return appointment has been made, the **Referrals and Return Appointments** screen appears whenever a Worker attempts to access the EP.

**Referrals and Return Appointments** screen

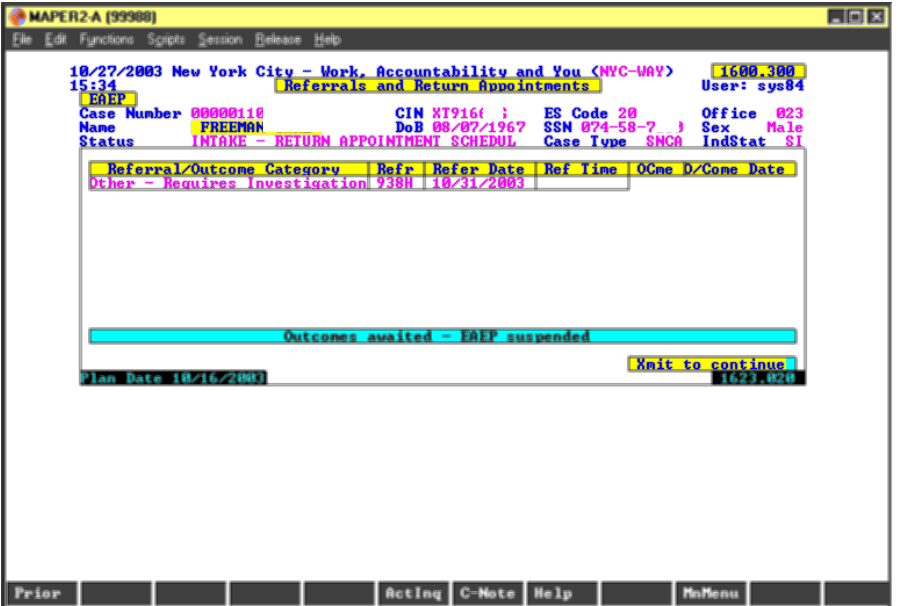

### **Rescheduling** Appointments

If there is an open referral code, rescheduling appointments must be done manually through the **NYCWAY Master Menu** as follows:

• Enter the **Case Number** in the **Case #/App Reg#** field on the **Master Menu**, enter the appropriate action code in the **Enter an Action** field and transmit. The system returns a screen indicating that an open appointment consistent with the type of referral being made has been found.

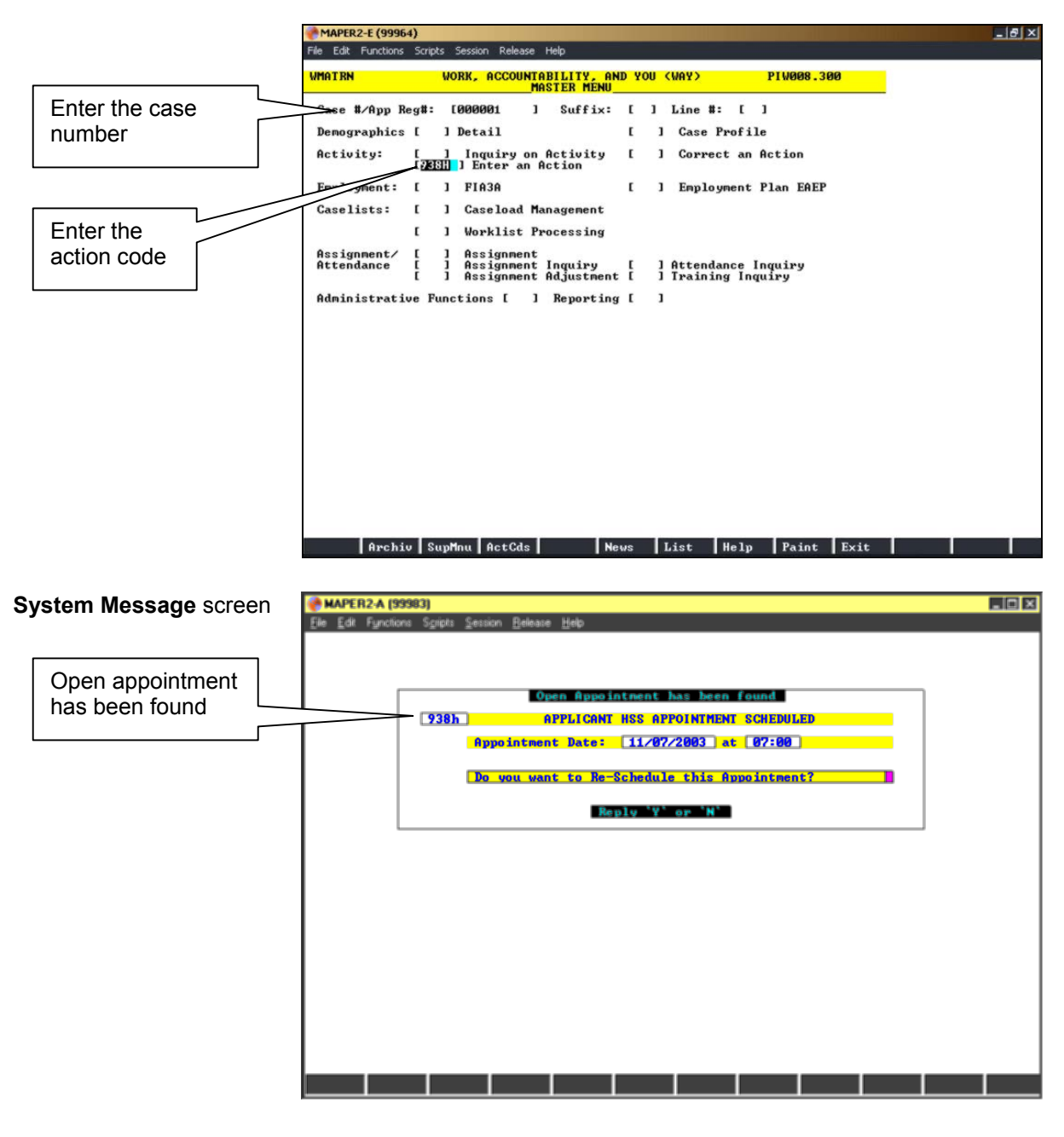

• From the **System Message** screen, enter **Y** to reschedule the appointment and transmit. The **Enter an Action** screen will appear next.

**Enter an Action** screen

screen

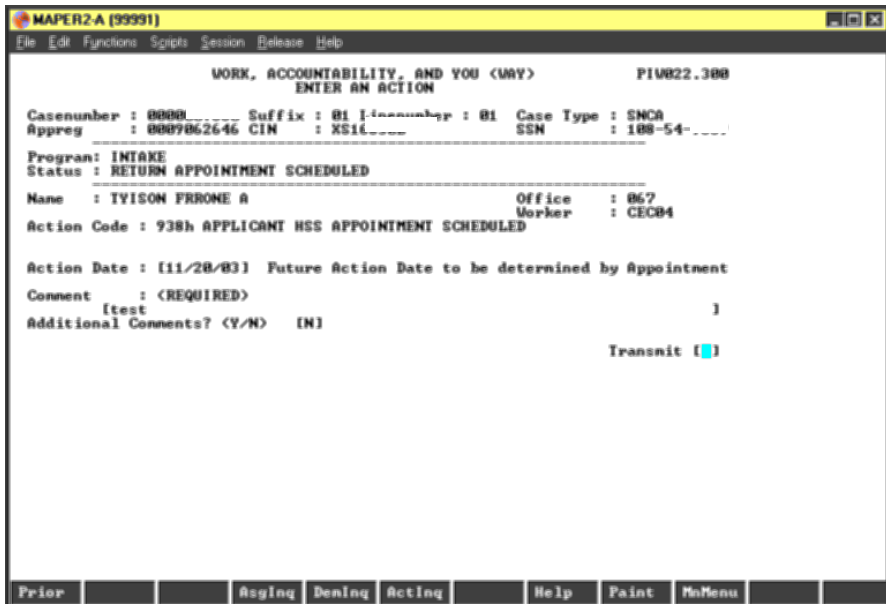

• Enter the required comments. Transmit, and the **Appointment Requester** screen appears.

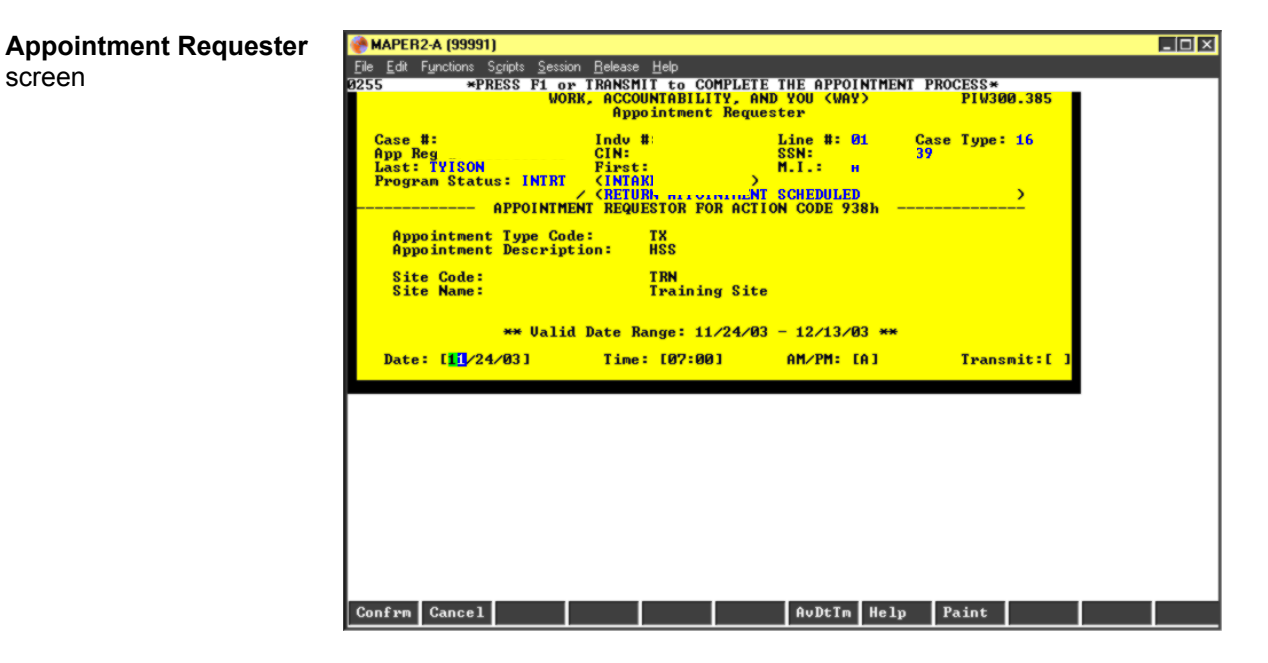

• Using the **Appointment Requester** screen, the rescheduling of appointments is to be done in the same way as outlined in the instructions on page 5.

Entering a referral/appointment from **NYCWAY Master Menu**  if no open referral

If the Worker attempts to enter a referral/appointment directly from **NYCWAY Master Menu** when there is no open referral/appointment available, an error message will appear indicating the referral/appointment can only be made via the Employability Plan.

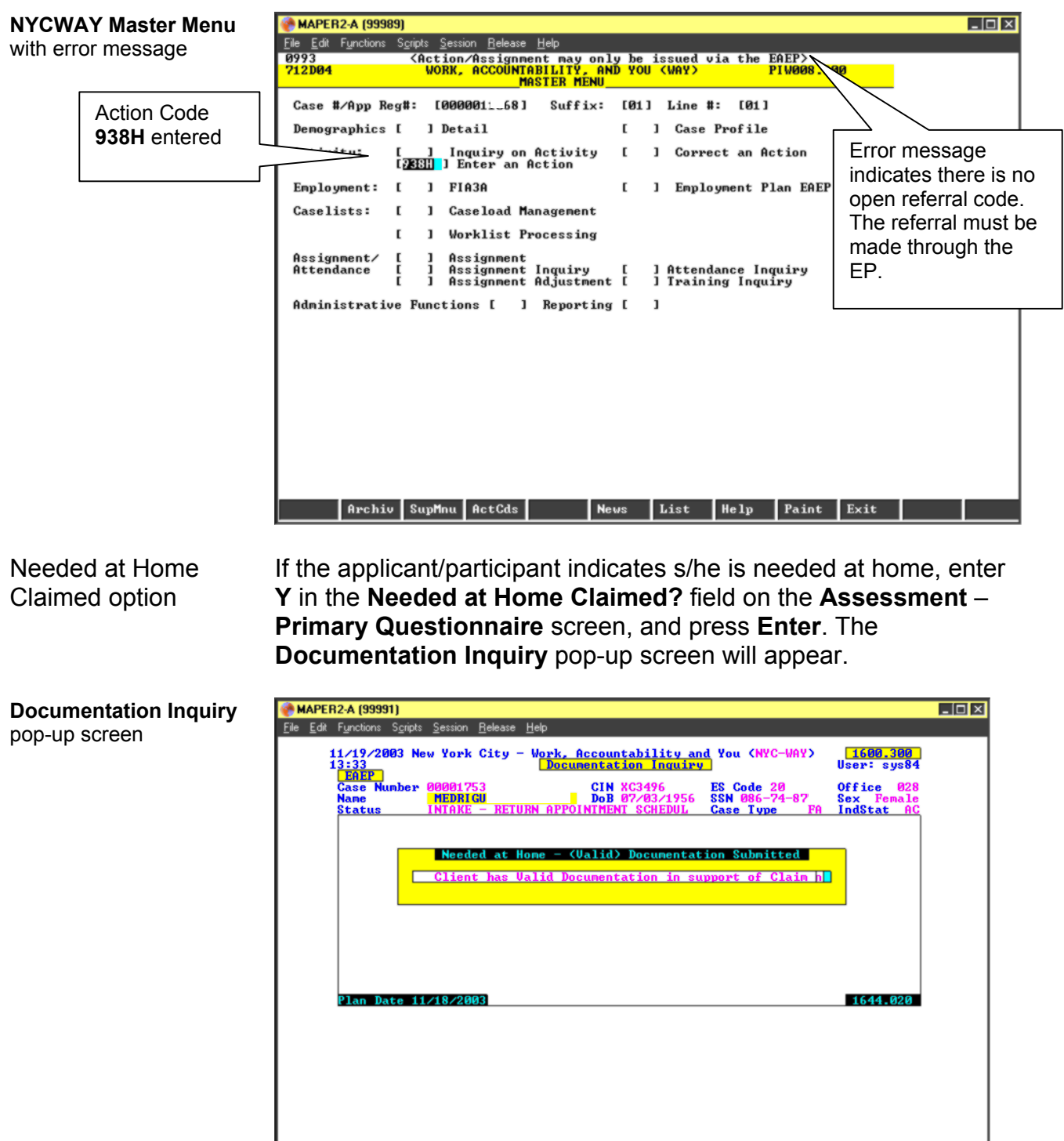

Prior

H

Acting C-Note Help Prting MnMenu

1. If the applicant/participant does not have valid documentation to support the needed at home claim, enter **N** on the **Documentation Inquiry** screen and press **Enter** to schedule a return appointment to get the documentation. The system will display the **Needed at Home Schedule Return Appointment**  pop-up screen.

![](_page_9_Picture_108.jpeg)

**MnMenu** 

• Enter a **Y** and comments (comments are required), and press **Enter** to schedule the return appointment. The **Appointment Requester** screen will appear.

**Appointment Requester** screen

![](_page_10_Picture_3.jpeg)

- Enter the **Date**, **Time** and **AM/PM,** transmit and the **Appointment Details** screen appears. Press **Enter** and the return appointment action code will appear on the **Activity Inquiry** screen.
- 2. If the applicant/participant keeps the return appointment select **EP** on the **NYCWAY Master Menu** to modify the existing EP. The system will automatically go to the **Documentation Inquiry** pop-up screen.
	- If s/he does not present valid documentation at the return appointment, enter an **N**, press **Enter** and the **Reschedule Return or Continue with Plan** screen will appear.

![](_page_11_Figure_1.jpeg)

![](_page_11_Picture_92.jpeg)

**Note**: If the applicant/participant does not return with valid documentation to support his/her claim, another return appointment can be scheduled at the Worker's/Supervisor's discretion.

![](_page_11_Picture_93.jpeg)

The Worker has the option to reschedule another appointment or continue with the EP if the documentation is invalid.

• Enter a **Y** to schedule another return appointment if participant does not have appropriate documentation and the agency is unable to help the participant obtain the verification, or enter a **Y** to continue the **EP** because the needed at home claim was not substantiated.

**Reschedule Return or Continue with Plan**  screen

- If **Y** was entered to continue with the EP, the system will automatically update the needed at home claim to **No**. The Worker will be allowed to continue with the Employability Plan and make the necessary referrals.
- 3. If the applicant/participant has valid documentation to support the needed at home claim, enter a **Y** on the **Documentation Inquiry** screen, press **Enter**, and the **Needed at Home Exemption Code** pop-up screen appears.

![](_page_12_Picture_103.jpeg)

• Enter a **Y** to post an exemption code, press **Enter** and a pop-up box listing the exemption codes appears.

**Note:** If an **N** is entered, NYCWAY returns to the **Activity Inquiry** screen.

Applicant/Participant has valid documentation

**Needed at Home** 

screen

![](_page_13_Picture_1.jpeg)

- Select the appropriate exemption code, press **Enter** and the exemption code and Action Code **119U** (EP Assessment Completed – Participant Exemption) will post to close out the EP.
- TAG Referral The TAG referral process now allows the Worker to select appointment types for participants who need either TAG ESL referrals (when the Worker determines that the participant needs additional language testing because s/he clearly did not understand English at the Job Center interview) or TAG Basic referrals (all other testing and assessments). The process begins with accessing the **EP** and the **Training Assessment Questionnaire** screen:
	- 1. Access the EP, and the **Language Preference Assessment** screen appears.
	- 2. Complete the screen, press **Enter** and the **Assessment Primary Questionnaire** appears. Complete this screen and all other screens to resolve all barriers, including the **Child Associated with Case** (Child Care) screen. NYCWAY will prompt the Worker to post Action Code **119N** which indicates there are no more barriers. Enter a **Y** and press **Enter** and the **Training Assessment Questionnaire** screen will appear.

![](_page_14_Figure_1.jpeg)

**Comments and** 

action code

Ī

![](_page_14_Figure_2.jpeg)

3. Answer all the questions on this screen, and enter a **Y** to refer the participant to the Training Assessment Group (TAG). Only participants who meet TAG criteria can be referred to TAG. The system will post Action Code **13TT**, indicating a referral to TAG is being made. (Applicants in training, identified by action code **935T**, will be called into TAG once the case becomes active.)

**Note**: If a participant does not meet the TAG referral criteria, they will not be able to continue and an error message will appear.

![](_page_14_Figure_5.jpeg)

4. Enter a **Y** to accept the action code, press **Enter**, and the **TAG Referral Options** box appears.

![](_page_15_Figure_1.jpeg)

![](_page_15_Picture_64.jpeg)

5. Select the desired TAG Referral option. The English as Second Language (ESL) Referral can only be given for Tuesday appointments, and is selected when the Worker determines that the applicant/participant needs additional language testing because s/he clearly did not understand English at the Job Center interview. The Basic Referral is selected for all other referrals; appointments can be scheduled for Monday– Thursday. Press **Enter**, and the **Appointment Requester** screen appears.

![](_page_15_Picture_65.jpeg)

6. Enter the **Date**, **Time** and **AM/PM** within the **Valid Date Range** field and transmit. The referral will post on the **Activity Inquiry** screen as follows:

![](_page_16_Picture_109.jpeg)

![](_page_16_Picture_110.jpeg)

Ī

# **RELATED ITEMS**

![](_page_17_Picture_45.jpeg)

#### **REFERENCES**

12 NYCRR 1300.2 (b) (5) 12 NYCRR 1300.6 (b) 12 NYCRR 1300.7 (b)